#### Detailed Instructions for a live acne Telehealth Visit:

(You may view these instructions online at <a href="https://www.loom.com/share/c42fc43d9980454685a071f8f1d5d9c3?sid=7c3c02b3-4f71-43b0-9d2a-9b5801986d46">https://www.loom.com/share/c42fc43d9980454685a071f8f1d5d9c3?sid=7c3c02b3-4f71-43b0-9d2a-9b5801986d46</a>. It is recommended that you choose playback at 1.5x speed)

- 1. Schedule your appointment by calling our office or when checking out in our office. Be sure to say you are scheduling a "Telehealth appointment".
- 2. As soon as the appointment is made, you will receive a text confirming the appointment. You will receive another text 15 minutes prior to your appointment time. You can click the link in the second text to be placed in our virtual waiting room. Your provider will then join the video call as soon as possible.
- 3. Prior to your visit, please complete the appropriate Online Form for your visit. Do this by signing into the patient portal at <a href="https://www.mypatientvisit.com">www.mypatientvisit.com</a> or you may access it from our website (<a href="https://www.adaderm.com">www.adaderm.com</a>) and clicking "Patient Portal" at the top of the home page.

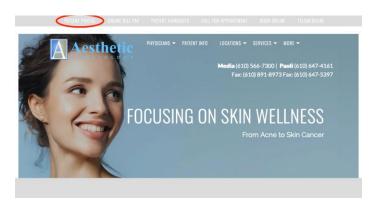

- 4. You should have a log in for the patient portal. If not, call our office and we will text you a link to sign in. Once you log-in the first time, you can have your computer save your login information.
- 5. Once logged in, click "myChart" at the top of the screen, then "Forms" from the drop-down.

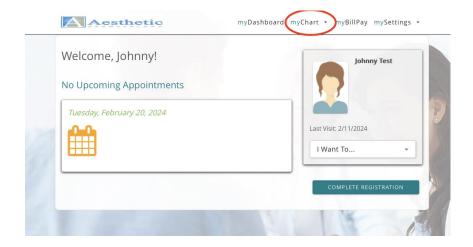

6. Click "Incomplete Forms" if not already selected. Pick any provider on "Select a Provider" (it does not matter who you select here!)

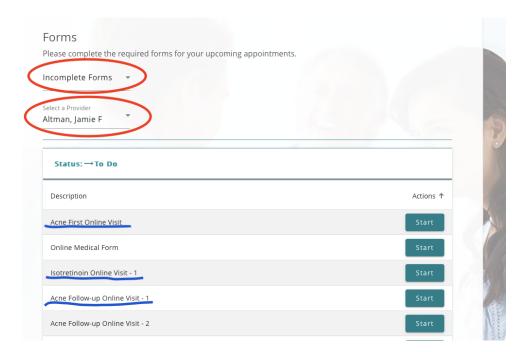

- 7. Then click "Start" next to the form you will complete.
  - a. If this is your very first visit with our practice, please choose "Acne First Online Visit"
  - b. If you are taking isotretinoin (Accutane), then choose any form called "Isotretinoin Online Visit" (it does not matter what number is next to the dash).
  - c. If you are not taking isotretinoin, choose any form called "Acne Follow-up Online Visit" (it does not matter what number is next to the dash).
- 8. Be sure to answer all questions (You may sometimes be brought to the middle of a page of questions, so please make sure to scroll to the top of the page to ensure you complete

- all questions) and click "Submit". Importantly if you do not hit submit, we cannot view your form!
- 9. Please text good quality photos of areas that have been affected by acne (e.g. face, upper chest, back) to 610-566-7300.
- 10. We will text you a link or call you to collect payment for your visit.
- 11. That's it! If you have any questions, you may message us through the portal at any time. We will generally respond within a few hours, or one business day. For time-sensitive matters, you may call our office at (610) 566-7300.

See next page for screen shots if you use your phone instead of a computer.

## Screenshots if using a mobile phone

### Click the 3 bars on the top right

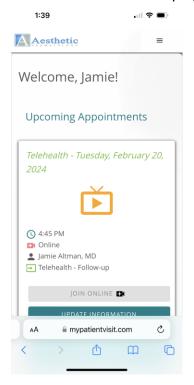

# Then "myChart", then "Forms"

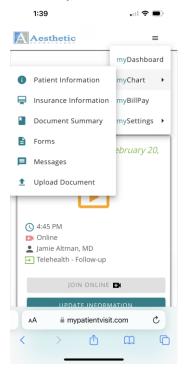

## Then choose your form and click Start

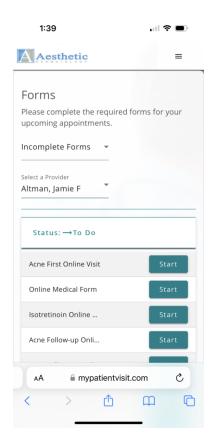